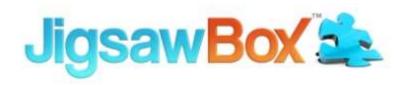

# Getting Started with JigsawBox:

# How To Run Coaching Programs With Ease Even If You Are A Technophobe

Learn more about JigsawBox at

http://lynnelee.com/jigsawbox

This report has been prepared for you by Lynne Lee of

www.ChristianCoachingSolutions.com

You MAY give this report away.

However, you may NOT alter it in any way!

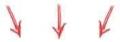

#### What CAN You Do With This Awesome Report?

- ✓ Tweet about it
- ✓ Blog about it
- ✓ Post on Facebook about it
- ✓ Add it to a Membership Site
- ✓ Include it as a surprise bonus with your own products
- ✓ Send it to friends or to your own subscriber list

**ALL RIGHTS RESERVED.** No part of this report may be reproduced or transmitted in any form whatsoever, electronic, or mechanical, including photocopying, recording, or by any informational storage or retrieval system without express written, permission from the author.

#### **DISCLAIMER AND/OR LEGAL NOTICES:**

The information presented herein represents the view of the author as of the date of publication. Because of the rate with which conditions change, the author reserves the right to alter and update their opinion based on the new conditions.

The report is for informational purposes only. While every attempt has been made to verify the information provided in this report, neither the author nor their affiliates and partners assume any responsibility for errors, inaccuracies or omissions. Any slights of people or organizations are unintentional. If advice concerning legal or related matters is needed, the services of a fully qualified professional should be sought. This report is not intended for use as a source of legal or accounting advice. You should be aware of any laws which govern business transactions or other business practices in your country and state. Any reference to any person or business whether living or dead is purely coincidental.

## Contents

| lr                              | stroduction             | 4  |
|---------------------------------|-------------------------|----|
| STEP 1. Create or Edit a Module |                         |    |
|                                 | Adding Text             | 5  |
|                                 | Adding Images           | 6  |
|                                 | Adding Links            | 7  |
|                                 | Adding Audio            | 7  |
|                                 | Module Questions        | 9  |
|                                 | Documents               | 10 |
|                                 | Creating a New Module   | 11 |
|                                 | Module versions         | 11 |
|                                 | Re-Order Modules        | 12 |
| S                               | TEP 2. Create A Package | 13 |
|                                 | General Branding        | 14 |
|                                 | Client Link             | 15 |
|                                 | Editing Packages        | 15 |
|                                 | Adding Clients          | 15 |

### Introduction

Jigsaw Box is an online coaching tool designed to help coaches deliver training material all under one roof in a quick and convenient format.

What is Jigsaw Box?

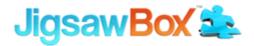

The easy to use online coaching platform to help you get more clients and make more money

→ You can see it in action at <a href="http://lynnelee.com/jigsawbox">http://lynnelee.com/jigsawbox</a>

The Jigsaw Box toolbox is very flexible, customizable, easy to use, and interactive. It gives the user the ability to create, edit, and upload information, audio, and video material simply and easily.

It enables you to track your service, your clients, your sales, and provides a questions and answers section within each coaching module.

The following is a step by step how-to guide for setup and use of your Jigsaw box toolbox.

### STEP 1. Create or Edit a Module

Log into your Jigsaw Box account and click on the My Module Tab.

On the module screen that opens you will see a number of draft modules already loaded. These training modules have been designed for your own use, and for you to sell to your clients as is if appropriate.

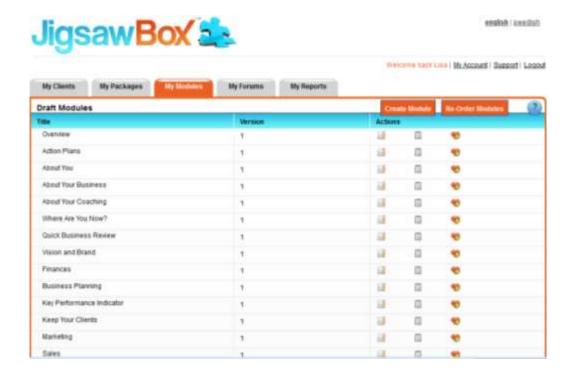

To the right of each module name you will find actions that can be taken. These options are 'EDIT', 'DELETE', 'MAKE LIVE'.

If you choose to use a module as is then you can *make it live* by clicking on the 'MAKE LIVE' button.

If you want to make *changes* to a draft module, simply click on the **'EDIT'** button.

**EDIT** allows you to change the title of the module, add a description, and add your own content.

## **Adding Text**

You will be able to paste previously written sections of a document, report, article, graph, worksheet etc., to your content area without having to rewrite.

To import previous text from, for example Microsoft Word, use the *Paste from Word* Button in the format menu. This way the format is retained when you paste the text into the content area of the module.

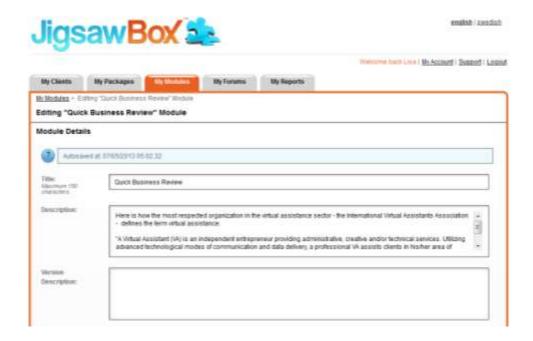

If the text to be added is from a program other than Word then you will need to copy and paste your text to some other software program such as, *Note Pad* or *Word Pad* and then use the *Paste from Word* button. Or you can just copy and paste to the content area of the module and reformat the text once it is pasted to this area.

From the format toolbar menu within the content area of the module you will be able to make changes to the newly pasted text. You will be able to adjust, font type and size, background color, text style, indent, bold, add bullets, plus all other regular formatting features.

In this content area you will also be able to add links, images, audio and/or video files from your own website or from the web.

## **Adding Images**

To add an image already on your own website or a link to an image somewhere else on the web simply click the image button on the formatting toolbar.

An *Image Properties* screen will open up. The first option for adding an image that will come up is to add an image using a URL. Type, or copy and paste the URL for the location of the image name into the blank box below the name URL. Enter any adjustments for the image for height, size, space, borders or alignment if any, and then click OK.

Wait a few moments and the image will populate.

If you wish to upload an image then click the upload button on the *Image Properties* screen. Another sub menu screen will now open up.

You will see a blank box named **Send it to the Server**.

Click the browse button to the right of this blank box. Files from your computer will come into view; select the image you want from your files. The image location will then populate in the **Send it to the Server** menu area.

Click the **Send it to Server** button, wait a couple of seconds and an image upload button will appear. Click OK. The **Image Properties** screen will re-open with a preview of the uploaded image.

Here you will be able to edit your image for width, height, size, border, and alignment; left or right.

If you are satisfied with the look of your image, **click OK**. Your image will now load into the content area of the module.

If you still think you need changes to the image size you can make that adjustment directly in the module.

If you wish to change the alignment of the image from right to left or, left to right, *click* on the image button on the format toolbar and the *Image Properties* menu screen will re-open.

Scroll down to the alignment tab and select the alignment change that you wish to make, *Click*OK. The alignment change will now be shown in your module.

The next area is linking.

## **Adding Links**

If you have text that you wish to link then simply type or paste the text in the content area of your module. Highlight the text and click on the link box on the format toolbar. A *Link* menu screen will pop up. Type or paste the URL in the URL menu box. Click OK. Your text will now be hyperlinked.

Let's move on to adding audio.

### **Adding Audio**

If you wish to add audio to your module, please ensure that the audio file is in **MP3** format. *Click* the speaker button on the Format toolbar.

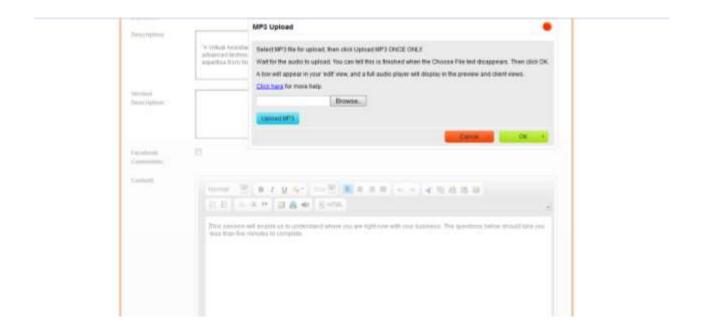

An **MP3 Upload** screen will pop up. From here you will be able to **click** the **browse** button to select a file from your computer. Find the file that you wish to load, and **click** to select. **Click** on the **Upload MP3** button to import the file into your module.

Depending on the size of the file it may take a few moments to load. Once the file is loaded the **Browse** button and the **Upload MP3** button on the **MP3 Upload** screen will disappear, this is your confirmation that your audio file has been uploaded,

Once the *browse* button and the URL link information beside the browse button disappear, *click OK*. You will return to the content screen of your module

*Please note,* you will not see the actual audio file in the edit view.

To check that your audio file is indeed loaded click on the HTML button on the format toolbar. An edit screen with computer text will open. Look for text starting with the words, 'object data' and ending with the text '/object' this is the text information for the loaded MP3 file.

Should you load the incorrect MP3 file and need to remove the audio file, simply click on the HTML toolbar. The MP3 edit screen will open. Look for the text starting with the words 'object data' and ending with the text '/object.'

To *delete* simply highlight all the text between and including the words '*object data*' and '*/object.*', hit delete. The file will be removed. If you make a mistake and delete in error, just select paste and the file will be replaced.

Once you are satisfied with your editing of this area, *click the HTML* button to return to your regular screen.

We can now move on the questions area of the module.

## **Module Questions**

Some set questions have been included for you. You can use the provided questions as is if you like. You can also *edit, delete, add, or reorder* the questions.

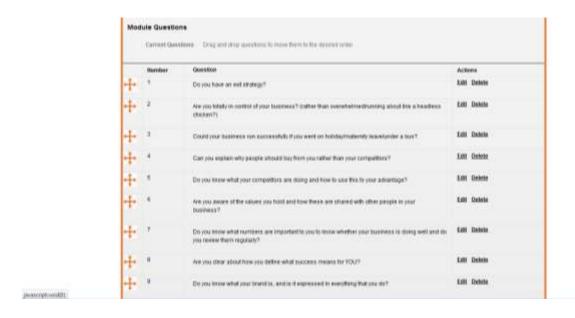

The 'EDIT', 'DELETE' feature is to the right of each question.

If you do not like the question, or it is inappropriate, simply delete it, by clicking the delete button to the right of that specific question.

If you wish to edit a set question then again, simply click on the edit button to the right of that question, and type the changes that you wish to make in the pop up box. Make any required format changes from the format menu that will also open up, and then *click save*.

If you wish to *re-order* the questions you can do so by simply clicking on the arrows on the left beside each question. *Click* and move the arrows up and down to reorder the questions.

To add a new question, simply type your new question in the area title 'Add Question.' Type you new question and then click add. Your new question will now appear at the bottom of the list of questions. If you do not like or wish to change the newly added question then click on the 'EDIT', or 'DELETE', button to the right of the question as just detailed above.

Once you are satisfied with your questions then you can move on to the next section on adding a new document to the module.

#### **Documents**

Here is the section where you can add documents, worksheets, graphs, and articles to your module. Your maximum file size limit is 10 megabytes.

**Please note:** You do not need to leave Jigsaw to add or upload an existing document.

To add or upload a file, *click* the *browse* button to the right of the 'SELECT FILE' button.

From your computer choose the document, worksheet, additional reading, article etc., you wish to add.

Select the item. The file name will populate the 'SELECT FILE', box. Next, type a description of the file in the box below titled 'DESCRIPTION,' then click the 'ADD NEW DOCUMENT' button.

The file will take a moment to load. Once it is loaded you will be able to see the file name, file description, who uploaded it, and when. To the right of this information are the edit buttons, 'Download' or 'Delete'

*Click the download* button and the file will be downloaded into the module. *Click delete* and the selected file will be removed.

At this point if you are satisfied with all you have done *click Save Draft*.

You will be returned to the main module page. Find the module you were working on, *click* on the *edit* button to go back into the file. Scroll down to the bottom of the page and *click preview* to see how the module will appear to your clients.

In this view you will be able to see the font type and size, test your links, and see how the uploaded image, audio file, and the questions will look to your clients. You will also be able to download the file you attached. In addition, you will be able to see how your personal information will appear to your clients.

This is the end of the **EDIT** feature of **MY MODULES**.

Now let's move on to learning how to create a new module.

## **Creating a New Module**

To create a new module, click on the My Module tab. The modules screen will open.

**Click** on the **create module** tab. A module details screen will open.

You can now enter a title, a description, any content, and add questions. At this point you will see a message that you must save your file before adding any documents, **click Save Draft**.

You will be returned to the My Modules main screen. Your new module will now be in the list of modules. **Click** the **Edit** button to the right of the file name to make any changes or to add any documents. Once you are completely happy with your module then **click Save Draft**.

If you are now ready to add this new module to a package and make the module ready for sale, you must make the module live. Once again, click the **My Modules** tab to go into the modules screen. **Click** the **Make Live** button to the right of the new module.

Once you click the **Make Live** button you will get a message indicating that any client buying any package containing this module will get this version of the module. Previous purchasers of this package will not get this newer module version.

**Please note** once a new module is **made live** and a customer purchases the module, changes to the existing questions are **not** possible. New questions can be added but existing questions **cannot** be deleted or edited.

**Changes** on a purchased live module **are possible** to content, documents, images, and audio files.

If you are happy with your module and you are sure that your questions are as you would like click **OK**.

Your new module will now show in the Live Module section of the modules screen.

#### Module versions

If, after you have made a module live, you find that you do need to make changes to some of your existing questions you can do this by creating a newer version of the module.

In the **Live Modules** area of the **My Modules** screen find the module that you wish to change. **Click** on the **versions** button to the right of the module name.

A new screen will open, *click* on the *Create New Version* button. Add a description in the version description box

Add, delete, or change an existing question, in the question area, click Save Draft.

The new version will now appear in the **Live Module** area of the **My Module screen**, once you make the version **Live**.

Any new purchasers will receive this new version in their package. All previously purchased packages will still have the old version.

#### **Re-Order Modules**

If you wish to change the order of, or combine your modules you can do so by clicking on the Re-order modules button.

**Click** on the My Modules tab. The re-order tab is to the right of the Live Modules area. **Click** the Re-order modules tab. A re-order screen will appear showing all your live modules in their current order. You can drag and drop modules to combine or drag and drop into a new order. **Click Save** once you are done with the changes.

Back on the main My Modules screen you will now see the new order of your live modules. Combined modules will have an arrow to the right of the name of the module to indicate that it is combined. **Click** on this arrow to get a drop down of all the modules combined under that title.

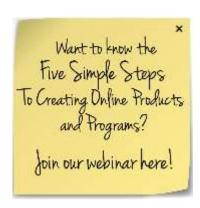

http://lynnelee.com/5stepsonlineproducts

## **STEP 2. Create A Package**

Now that you have created your modules and made them live, you are now ready to package your modules to sell to your clients. Let's set up packages in your JigsawBox.

*Click* on the **My Packages** tab, on the main screen. Then **click** the *Add Package* tab to the right. The Package details screen will open. Here you will enter your package details and pricing.

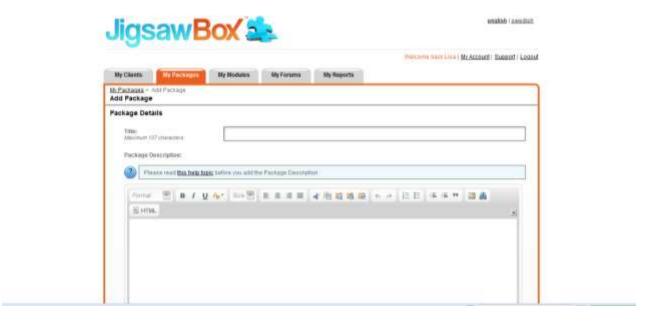

Enter package title, a brief description of the package, trial period (if any), price of package, and the payment type and currency.

The next section is for the **alert email**; which is how the client can send emails to you. The client must check the **submit to coach** button for this function to work correctly and for you to receive emails.

The next section is the **Custom Welcome email.** Every client who purchases a package will receive a welcome email with their name, username and password, plus a link to their personal JigsawBox in order to login.

You can further customize your email to thank your client for purchasing your package, reminding them of why they chose your package and the services they can expect from you, and also remind them of any upcoming calls or services related to this purchase.

Next we have the **module selection section**; here you will decide what modules or sub modules to include in this package. You will do this by selecting the modules from **coach.availpackages** on the left column.

Drag and drop into the **coach.yourpackages** on the right column. You will also be able to change the order of the modules; you can drag and drop to re-order the modules once they are in the **coach.yourpackages** area. This way you can make a module the parent with many sub modules. Here you can also determine what modules to make available. So your client may see a module title on their dashboard but not be able to access the details until the time set by you.

In order to set up the time-release period, you will be prompted when you **click** on the module name in the **coach.yourpackages** area. A sub menu screen will open. This is where you will enter the number of days before a module becomes available. The date of registration of your client is used to calculate the days.

Packages are flexible in regards to the modules that you can add or delete or change the order of; however, once a client purchases a package you *will not* be able to make any changes to your coach.yourpackages area of a package.

The next section deals with branding of your packages.

## **General Branding**

Here you will be able to customize each package for things such as background color, tabs and table header, button, logo, and font.

Once you have done this and if you are satisfied with the look of your package then *click Save*.

You will receive a message reminding you that once a client buys a package you will not be able to add or delete packages or add or delete questions within a module. You will of course be able to edit the content of a module. If you are sure then *click OK*.

You will then be returned to the main page and you will now see the link for the client login. This is the link that your clients will use to login to your JigsawBox to access their packages. The link is automatically done. JigsawBox takes it from your **My Account** page under **short company name**.

**Please note**, if you do change your **short company name** on your **My Account** page you will have to send an email to your clients with the new link or they will not be able to access your packages.

The other link that we will address is the client link.

#### **Client Link**

The client link is the link that you need to put on your website to start selling your packages. This is located under the tab called *Client Link* to the right of each package you create on the **My Packages** main screen.

**Click** on the **Client Link** tab, specific to each package. A box will open with the link information and the message that this is the link that your client will need to register for your package. Highlight, copy, close out the box and send link via email to your clients. You can also set up a sales page on your external website with the link under a **Buy Now** button on your sales page.

## **Editing Packages**

The Edit feature for packages is located under the tab called **Edit** to the right of each package you create on the My Packages main screen. If you do have to make changes to a package then you will *click* the **Edit** tab button to the right of the package to be edited. An editing details screen will open up and you can make the required changes and *click Save*. You can also delete a package completely by **clicking** the **Delete** button.

## **Adding Clients**

The **Add Client** tab is located under the tab called **Add Client** to the right of each package you create on the My Packages main screen.

To add a client, click **Add Client** and a new screen titled **Assign Package to Client** will open up. If your client is an existing JigsawBox user, then simply enter their username name in the section titled **Assign Package to Existing JigsawBox user**, then **click Assign**.

If the client is new, you will need to enter their details to set them up with a JigsawBox username.

Once this is all done then you are ready to start selling your coaching program. Add the client link to your external website and start promoting.

The best way of deciding whether or not JigsawBox is the right tool for you is to **try it**. You can try it for 30 days, and if it's not a good fit for you, request a refund. While you're trialing it I recommend you make use of the business coaching modules you'll find there to help you get clear about your coaching business. I think you'll be pleasantly surprised.

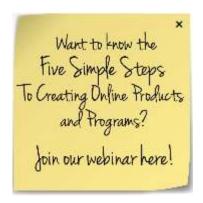

http://lynnelee.com/5stepsonlineproducts

**OR** 

Get started with Jigsaw at

http://lynnelee.com/jigsawbox

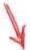

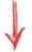

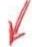

## **100% NO RISK GUARANTEE**

## 100% Risk-Free Guarantee

You'll get instant full access to JigsawBox to try everything out. And if If you cancel within 30 days and you're not completely satisfied, we'll give you all your money back. No questions asked. Try JigsawBox out 100% risk-free!

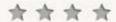

The best way of deciding whether or not JigsawBox is the right tool for you is to try it out. While you're trialing it I recommend you make use of the business coaching modules you'll find there to help you get clear about your coaching business. I think you'll be pleasantly surprised with what you discover.